#### ABOUT THIS GUIDE

This book includes 8 step-by-step procedures that will help you easily get up and running with your new X-Rite EasyTrax System. Inside you will find instructions on how to use the tools within the software, including screen images to help you find what you are looking for.

# FOR MORE

Additional instructions on how to use the EasyTrax system, including calibration and measuring a spot color, can be found in the Hardware Set Up and Operation Guide.

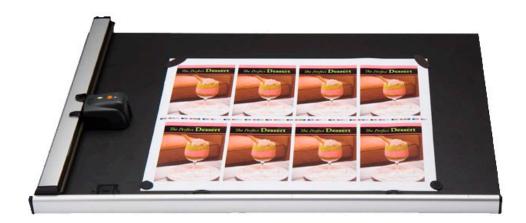

#### What's Included:

Preflight Sheet

Gather and organize data needed for set up

System Configuration Tool

Check and customize the default system settings

Editor: Press

Set up system with your press

Editor: Target

Create a new paper or ink target

• Editor: Color Bar

Create and edit a color bar

Editor: Project Template

Create a project template to use later in a job

• Press Tool:

Create a new job and scan a press sheet

• Report:

Generate reports based on data collected

Local Machine Configuration Tool
 Check and customize the default configurations

#### EasyTrax Software User Guide Preflight Sheet

The Preflight Sheet should be filled out prior to operating the EasyTrax software. The answers to these questions will later be needed in various sections of the software.

#### **PRESS** Name of Press:

 Type:
 Non Perfecting
 Blanket to Blanket
 Perfecting
 Reverse Perfecting

If Perfecting or Reverse Perfecting, tumbler is located: Between \_\_\_\_\_ & \_\_\_\_\_

Number of Ink Units:

Number of Ink Keys: \_\_\_\_\_

Key Width:

First and Last Key Width:\_\_\_\_

INKS

|         |    | Color |    | Target Density | Toler | ances |
|---------|----|-------|----|----------------|-------|-------|
|         | L* | a*    | b* |                |       |       |
| Cyan    |    |       |    |                |       |       |
| Magenta |    |       |    |                |       |       |
| Yellow  |    |       |    |                |       |       |
| Black   |    |       |    |                |       |       |
| Spot 1  |    |       |    |                |       |       |
| Spot 2  |    |       |    |                |       |       |

**PAPER** Paper Type: Coated Uncoated Other (L\*a\*b\*):

Step 1: System Configuration Tool

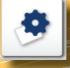

| SYSTEM CONFIGURATION TO<br>System Settings<br>System Defaults | OL<br>3<br>Tints |                |      |
|---------------------------------------------------------------|------------------|----------------|------|
| Illuminant Observer                                           |                  | Density Status | _    |
| D50_2                                                         |                  | STATUS T       |      |
| D50_10                                                        |                  | STATUS E       |      |
| D65_2                                                         | PAGE             | STATUS A       |      |
| D65_10                                                        |                  | STATUSI        | PAGE |
|                                                               |                  |                |      |
|                                                               |                  |                |      |
|                                                               |                  |                |      |
|                                                               |                  |                |      |

This window is for setting up your system settings, defaults and tints. Defaults are listed below in parenthesis, make any edits as needed by selecting the correct tab to fit your company's standards.

- **1.System Settings:** Select the Illuminant Observer (D50\_2) and the Density Status (Status T)
- 2.System Defaults: Define the default tolerance values for targets: Density (.05, .10), Tints (.05, .10), DeltaE (2, 4), Gray Balance (.05, .10, Range: .10), Grayness (3, 6), Print Contrast (2.5, 5), Dot Gain (1.5, 3), Trap (3, 5), Hue Error (2, 4), Brightness (2, 4)
- **3.Tints:** Select the number of tints (3) and their percentage value (25, 50, 75) and the gray balance of the tints (Highlight: 25, 19, 19, Midtone: 50, 40, 40, Shadow: 75, 66, 66)

Step 2: Editor- Press

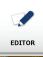

Clicking on the Editor Icon will automatically start the Wizard Tutorial. If you choose to work in Advanced mode, click on the Cancel button and follow the steps below.

- Select Press.
   Press
   Select Create.
   Create
- 3. Enter a name for the press.

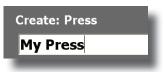

- 4. Select the type of press and how many ink units.
  - Create: Press

    Name

    Ny Press

    Non Porfecting

    Perfecting

    Reverse Perfecting

    Blanket To Blanket

    Number of Ink Linits:

    E
- 5. Edit press to specifications.

| EDIT PRESS                                       |
|--------------------------------------------------|
| Name:<br>My Press                                |
| Total number of Ink Units: 6 Key Width: 35.00 mm |
| Number of Keys: 30                               |
| Total Press Width: 1050.00 mm                    |
|                                                  |
|                                                  |
|                                                  |
|                                                  |
|                                                  |
| SAVE                                             |

Step 3: Editor- Targets

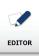

Select Targets.

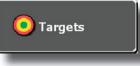

2. Select the Target Library for which you wish to create a target.

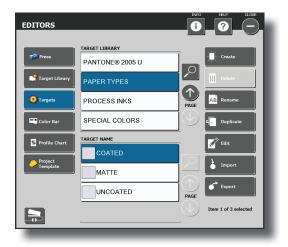

**3**. Select Create.

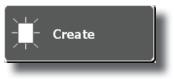

4. Choose a Target from the list. This can be a paper, ink, or combination of inks.

| PICK A TAR | GET               | ? |  |
|------------|-------------------|---|--|
|            | Ink               | Ì |  |
|            | Paper             |   |  |
|            | 2 Color Overprint | 1 |  |
|            | 3 Color Overprint |   |  |
|            | Gray Balance 1    |   |  |
|            | Gray Balance 2    |   |  |
|            | Gray Balance 3    |   |  |
|            |                   |   |  |
|            |                   | _ |  |

5. Create a name for the Target.

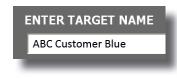

6. Enter L\*a\*b\* values for the ink Target.

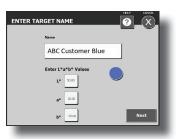

7. Edit the tolerances for the Target.

|                | ABC Oustomer Blue |              |                 |      |
|----------------|-------------------|--------------|-----------------|------|
| $\bigcirc$     | Solid             |              | Tints           |      |
|                | Targets           | Tolerances   | Targets Toleran | >    |
| Density        | 0.80              | 0.05 0.10    | 0.28 0.05       | 0.10 |
| Dot Gain       |                   |              | 15.00 1.50      | 3.00 |
| Print Contrast |                   |              |                 |      |
| Grayness       | 15.47             | 3.00 6.00    | Filter          |      |
| Hue Error      | 80.00             | 2.00 4.00    | Visual          |      |
|                | L* 50.00          |              | Cyan            |      |
| olor           | 2000              | AE 2.00 4.00 | Magenta         |      |
| olor           | a* 20.00          | ΔE 2.00 4.00 | Yellow          |      |
|                | <b>b*</b> -70.00  |              |                 | _    |

#### Step 4: Editor- Color Bar

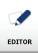

- Select Color Bar.
   Color Bar
   Select Create.
   Select Create.
   Create
   Create a name for the Color Bar.
   Create: Color Bar
   ABC Color Bar
- 4. Select Normal Color Bar and enter single patch width OR select Single Patch Color Bar.

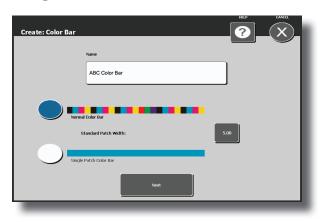

5. Select Change Inks.

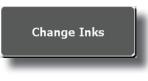

6. Highlight the library you wish to use. Select the inks to be used.

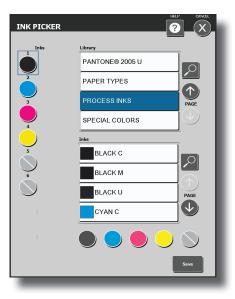

7. Begin creating your color bar. See the next page for more detail.

Step 5: Editor- Color Bar

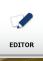

| EDIT COL   | OR BAR            |                       |                       | HELP CANCEL             |
|------------|-------------------|-----------------------|-----------------------|-------------------------|
|            |                   |                       |                       |                         |
| 9 ()       | 2 3               | ( )                   |                       | $\times$ $\blacksquare$ |
| Patch Type | Tint Value        | Inks<br>1 9           | Color Bar Name        |                         |
| 1 •        | <b>2B</b> 25%     |                       | ABC Color Bar         | 8 Insert                |
|            |                   | 2 10                  | Current Patch         |                         |
| 24 💿       | 50%               |                       | Total Patches: 9      | Delete                  |
| <b>O</b>   | 75%               | 3 11                  | Туре:                 |                         |
| 3          |                   |                       | Ink:                  | 7 Create Repeat         |
|            | 5 %<br>5 %<br>5 % |                       | Location: mm          | Add Repeat              |
|            |                   | 5 13                  | Width: 0.00 mm        | Add Repeat              |
|            | ) %<br>) %<br>) % |                       | Color Bar Parameters  |                         |
|            | 5 %<br>5 %<br>5 % |                       | Total Width: 45.00 mm |                         |
| 5          |                   | 7 15                  | Height: 5.00 mm       |                         |
| 6 ×        |                   |                       | Std. Width: 5.00 mm   |                         |
|            | Change Inks       | $] \bigcirc \bigcirc$ |                       | Save                    |

To start your color bar, select a patch type from the list, then select an ink and the patch will appear on the color bar. Continue until your color bar is complete.

- 1. Solid ink patch
- 2a. Tint patch
- 2b. After selecting a tint patch, select the tint value
- 3. Two color overprint and three color overprint for red, green blue and 3-color black
- 4. 3-color gray balance tints (25%, 50%, 75%)
- 5. Paper patch
- 6. Slur/skip patch to be used for slurs or other patches that will not be measured
- 7. Create Repeat button allows you to create a repeat of your finished pattern.
  - Click Create Repeat.
  - Select the first patch and then the last patch within the range.
  - Click the + patch on the color bar. +
  - Click Add Repeat as many times as necessary to fit across the press sheet.
- 8. Insert will insert a slur/skip patch to the left of a patch that you have selected within the color bar.
- 9. The view of the color bar as it is being built to check for misplaced patches

Step 6: Editor- Project Template

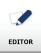

| 1. | Select Project Template.                |
|----|-----------------------------------------|
|    | Project<br>Template                     |
| 2. | Select Create.                          |
|    | Create                                  |
| 3. | Create a name for the Project Template. |
|    | Create: Project Template                |
|    | ABC Project Template                    |

4. Confirm the name and click Next.

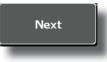

|                                | NAME: Print 09<br>Density Status:<br>Illuminant Observer:<br>PRESS | Status T<br>D50_2 |       |
|--------------------------------|--------------------------------------------------------------------|-------------------|-------|
|                                | Print 09 6 Color                                                   | 1                 |       |
|                                |                                                                    |                   | PAGE  |
|                                |                                                                    |                   |       |
| Color Bar                      | <b>TA</b> 11                                                       |                   | Paper |
| 5c 5x5m                        | ım - TAIL<br>ım - TAIL                                             |                   | Paper |
| 5c 5x5m<br>6c 5x5m             |                                                                    | PAGE              |       |
| 5c 5x5n<br>6c 5x5n<br>Print 09 | ım - TAIL                                                          |                   |       |

- Select the press you will be using.
- 2. Select whether the color bar is on the gripper or tail of the press sheet
- **3.** Select the color bar that will be used.
- 4. Click the Paper button to select the Paper Library, and select the paper from that library that will be used.
- 5. Select the Ink Library and the Inks that will be used.
- 6. Click Save. If you are missing something, the software will notify you.

#### Step 7: Press Tool

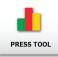

Select New Job.

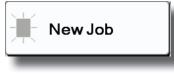

- 2. Select a Project Template for the job.
- 3. Create a new project.

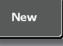

**4.** Enter a project name.

| Enter Project Name |  |
|--------------------|--|
| ABC Client         |  |
|                    |  |

5. Name the job using the job ticket information

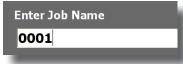

- 6. Confirm settings.
  - PRESS AND INKS
     COLOR BARS
     TARGETS

     6 Color Press
     Image: Color Press
     Image: Color Press

     Image: Image: Color Press
     Image: Color Press
     Image: Color Press

     Image: Image: Color Press
     Image: Color Press
     Image: Color Press

     Image: Color Press
     Image: Color Press
     Image: Color Press

     Image: Color Press
     Image: Color Press
     Image: Color Press

     Image: Color Press
     Image: Color Press
     Image: Color Press

     Image: Color Press
     Image: Color Press
     Image: Color Press

     Image: Color Press
     Image: Color Press
     Image: Color Press

     Image: Color Press
     Image: Color Press
     Image: Color Press

     Image: Color Press
     Image: Color Press
     Image: Color Press

     Image: Color Press
     Image: Color Press
     Image: Color Press

     Image: Color Press
     Image: Color Press
     Image: Color Press

     Image: Color Press
     Image: Color Press
     Image: Color Press

     Image: Color Press
     Color Press
     Image: Color Press

     Image: Color Press
     Color Press
     Image: Color Press

     Image: Color Press
     Color Press
     Image: Color Press

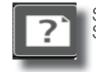

Select the Help icon at any time to access video tutorials on: Skew Adjustment, Spot Measurement, Laser Alignment

7. Press the measure button,

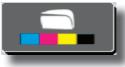

once you have finished with Make Ready, switch to Production Mode,

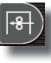

when you have met your press room standards make OK sheet.

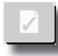

8. Exit when finished.

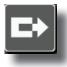

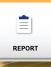

Select the type of report.

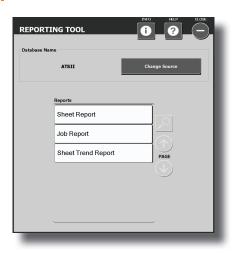

2. Select from the list of projects.

| IOB CHOOSER                             |      |      |
|-----------------------------------------|------|------|
| ROXECTS ABC Client Default ITX Job PAge | 2085 | PAGE |
|                                         |      |      |

**3.** Highlight the job you wish to report on.

| JOB CHOOSER                         |      |              |      |
|-------------------------------------|------|--------------|------|
| REDEECTS ABC Client Default ITX Job | PAGE | 0001<br>0002 | PAGE |

4. Check the items you wish to see data on and un-check those you do not want to report on.

| JOB REPO | ORT OPTIONS          |           |                 |   |
|----------|----------------------|-----------|-----------------|---|
|          | Density              | Hue Error |                 |   |
|          | Dot Gain             | Trap      |                 |   |
|          | Print Contrast       |           |                 |   |
|          | Grayness             |           |                 |   |
|          | Gray Balance         |           |                 |   |
|          |                      |           |                 |   |
|          | Open File in Browser |           | Generate Report | J |

5. Click Generate Report.

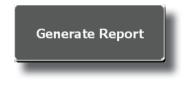

Local Machine Configuration Tool

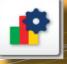

| Local Machine Configuration Tool |                   | ١                        | INFO | HELP |  |
|----------------------------------|-------------------|--------------------------|------|------|--|
| General 2 Show/Hide Post Scan    | 4<br>Data<br>Keyb | base<br>poard            | •    | ?    |  |
| Graphs                           | Use Minus Pap     | er Per Calculation       |      |      |  |
| 6 Number of Graphs               | Den               | sity                     |      |      |  |
|                                  | Hue               | e Error                  |      |      |  |
|                                  | Gray              | yness                    |      |      |  |
|                                  | Prin              | it Contrast              |      |      |  |
|                                  | Gray              | y Balance                |      |      |  |
|                                  | Scanner Calibr    | ation                    |      |      |  |
|                                  | 24 Cali           | bration Interval (hours) |      |      |  |
|                                  | 5 Cali            | bration Sleep (mins)     |      |      |  |
|                                  | Cali              | brate On New Job         |      |      |  |
| Мо                               | ire               |                          |      |      |  |

Local Machine Configuration Tool is used to customize the default settings . The system comes with a good set of defaults, if you wish to make changes, select the tab and make edits as needed.

- **1.General:** Change the number of graphs, when to use minus paper per calculation, calibration intervals
- **2.Show/Hide:** Choose attributes you wish to show (Density, Hue Error, Grayness, Dot Gain, Trap, and Print Contrast)
- **3.Post Scan:** Select from different reported attributes

**4.Database Keyboard:** Location and name of the database

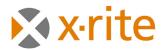

# **PANTONE**®

#### **Corporate Headquarters- USA**

4300 44th Street SE Grand Rapids, Michigan 49512 Phone 1 800 248 9748 or 1 616 803 2100 Fax 1 800 292 4437 or 1 616 803 2705

#### **Corporate Headquarters- Europe**

Althardstrasse 70 8105 Regensdorf Switzerland Phone (+41) 44 842 24 00 Fax (+41) 44 842 22 22

#### **Corporate Headquarters-Asia**

Room 808-810 Kornhill Metro Tower, 1 Kornhil Road Quarry Bay, Hong Kong Phone (+852) 2 568 6283 Fax (+852) 2 885 8610

Please visit www.xrite.com for a local office near you.